# ユーザー ガイド

© Copyright 2013 Hewlett-Packard Development Company, L.P.

Bluetooth は、その所有者が所有する商標で あり、使用許諾に基づいて Hewlett-Packard Company が使用しています。Google は Google Inc の商標です。Windows は米国 Microsoft Corporation の米国およびその他 の国における商標または登録商標です。

本書の内容は、将来予告なしに変更される ことがあります。HP 製品およびサービス に関する保証は、当該製品およびサービス に付属の保証規定に明示的に記載されてい るものに限られます。本書のいかなる内容 も、当該保証に新たに保証を追加するもの ではありません。本書に記載されている製 品情報は、日本国内で販売されていないも のも含まれている場合があります。本書の 内容につきましては万全を期しております が、本書の技術的あるいは校正上の誤り、 省略に対して責任を負いかねますのでご了 承ください。

初版:2013 年 12 月

製品番号:752193-291

#### 製品についての注意事項

このガイドでは、ほとんどのモデルに共通 の機能について説明します。一部の機能 は、お使いのタブレットでは使用できない 場合があります。

#### ソフトウェア条項

このタブレットにプリインストールされて いる任意のソフトウェア製品をインストー ル、複製、ダウンロード、またはその他の 方法で使用することによって、お客様は HP EULA の条件に従うことに同意したものと みなされます。これらのライセンス条件に 同意されない場合、未使用の完全な製品(付 属品を含むハードウェアおよびソフトウェ ア)を 14 日以内に返品し、購入店の返金方 針に従って返金を受けてください。

より詳しい情報が必要な場合またはタブ レットの返金を要求する場合は、お近くの 販売店に問い合わせてください。

# 目次

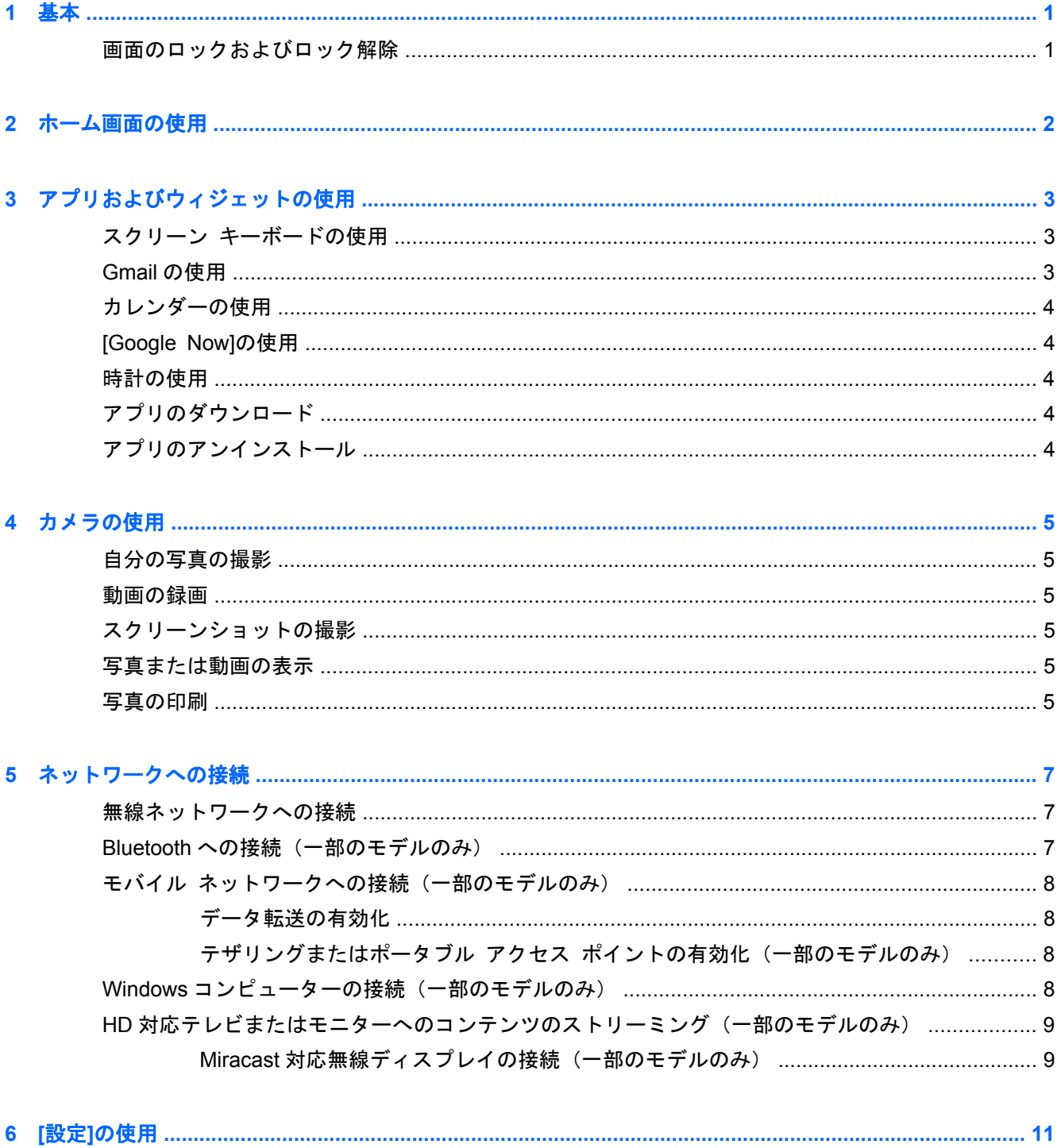

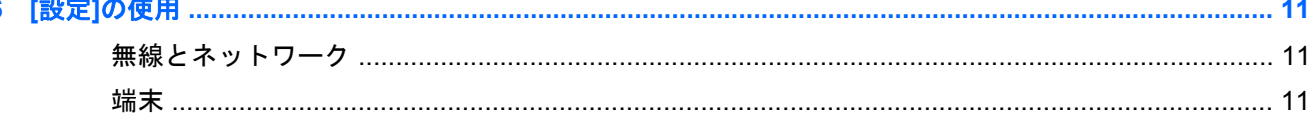

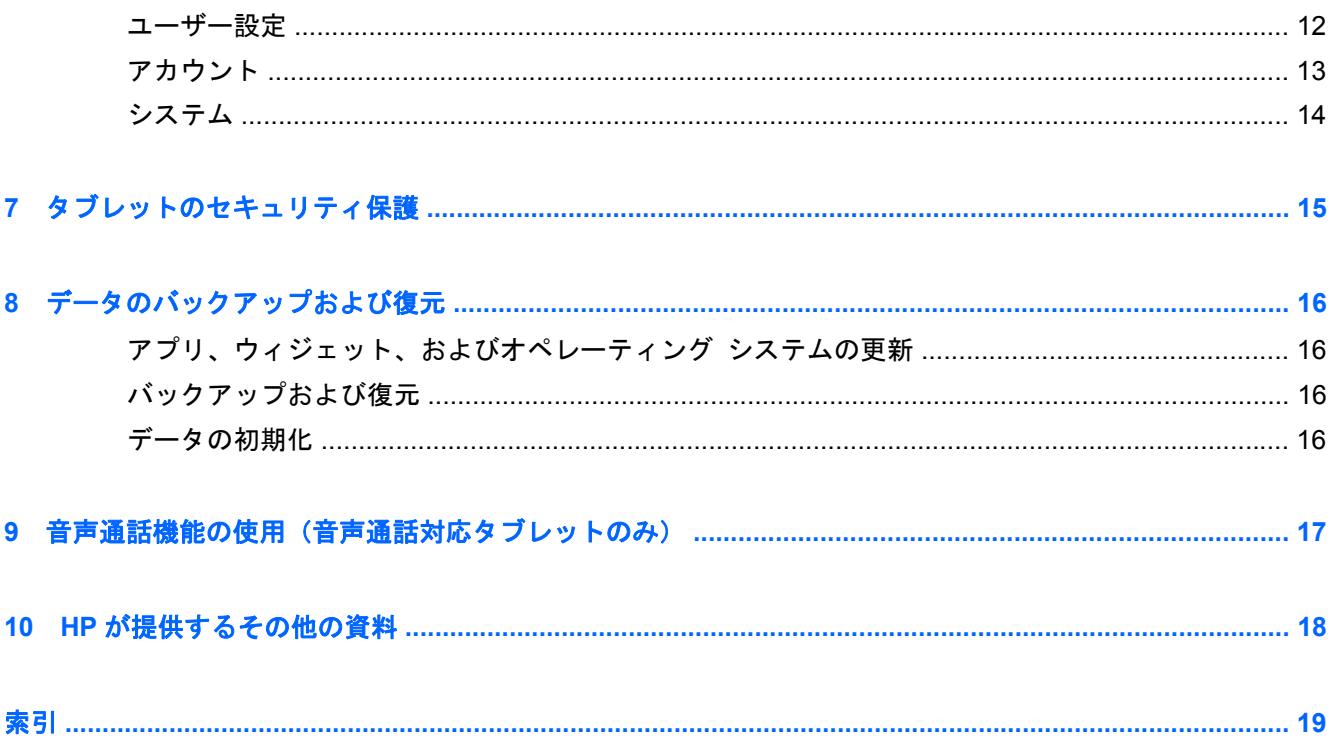

# <span id="page-4-0"></span>**1** 基本

- 注記: 基本的な操作方法については、タブレットに付属の印刷物の『クイック スタート』を参照 してください。
- <mark>『 》重要</mark>: 初めてタブレットを使用するときは、外部電源に接続して、少なくとも 15 分間バッテリを 充電してください。

タブレットの使用を開始するには、以下の操作を行います。

**1**. バッテリを充電したら、バッテリの画像が画面に表示されている間に、HP または Compaq のロ ゴが表示されるまで電源ボタンを最大 5 秒程度押し続け、タブレットの電源を入れます。

初めてタブレットの電源を入れると、[Welcome](ようこそ)画面が表示されます。

- $\mathbf{f}^*\!\mathbf{y}$ 重要: バッテリの画像が画面に表示されていない場合は、電源ボタンを短く押して画像を表 示させてから、HP または Compaq のロゴが表示されるまで電源ボタンを押し続けます。
- **2**. 画面の説明に沿って、言語を選択し、無線ネットワークに接続し、Google™アカウントにサイン インします。
	- $\frac{dy}{dx}$ 注記: Google アカウントを持っていない場合は、この画面から新しいアカウントを作成でき ます。Google アカウントにサインインすると、そのアカウントに関連付けられている電子メー ル、連絡先、カレンダーのイベント、およびデータがタブレットと同期されます。別の Google アカウントがある場合は、後から追加できます。

### 画面のロックおよびロック解除

ロック:電源ボタンを押します。

ロック解除:電源ボタンを押してタブレットの電源を入れてから、ロック アイコン Q の上に指を 置いて、ロック解除 – 位置の方にそのアイコンをスライドさせます。

# <span id="page-5-0"></span>**2** ホーム画面の使用

ホーム画面からは、各種情報や電子メールへのアクセス、Web サイトの参照、動画のストリーミン グ、写真の閲覧、ソーシャル メディア サイトへのアクセスなど、さまざまな機能を利用できます。

学 注記: ホーム画面の外観は図とは異なる場合があります。

- 上から下にスワイプすれば、通知を表示できます。
- 下から上にスワイプすれば、[Google Now]のカードを表示できます。
- アイコンをタッチすれば、以下の表で説明されている操作を実行できます。

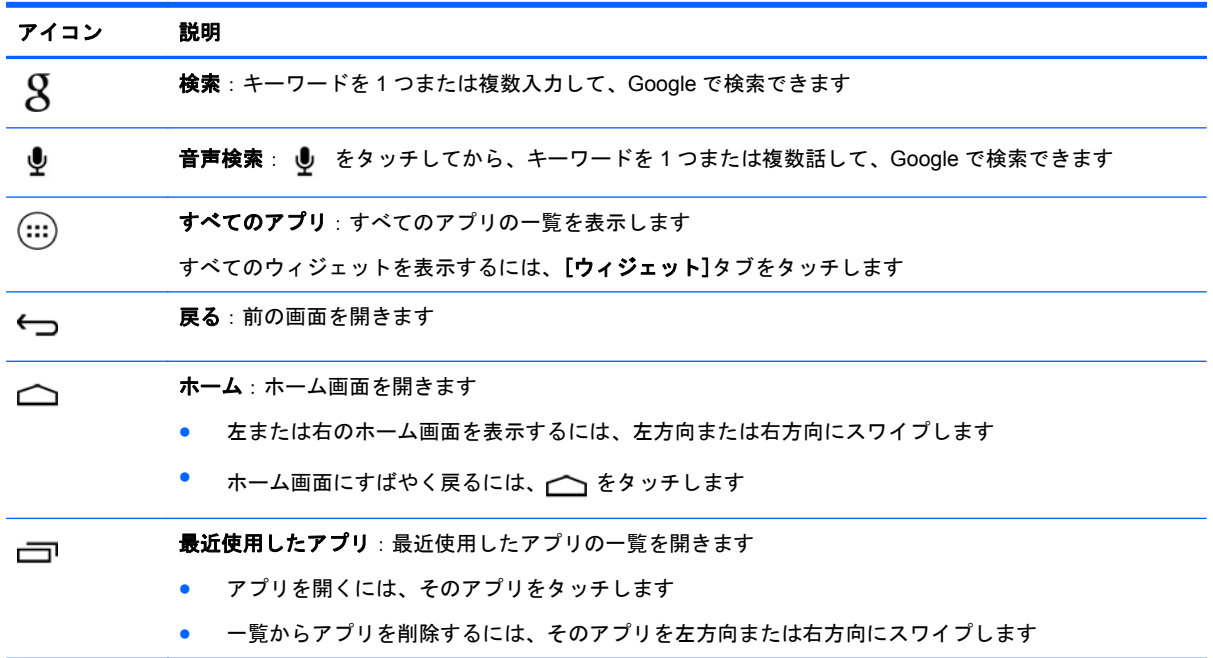

# <span id="page-6-0"></span>**3** アプリおよびウィジェットの使用

アプリはホーム画面にショートカットとして配置されており、タブレットにインストールされたアプ リケーションを開くために使用します。

ウィジェットは、頻繁にアップデートされるコンテンツを表示する特殊な機能を持ったアプリです。 ウィジェットを開かなくてもアップデートされたコンテンツを見ることができます。

すべてのアプリを表示するには、(;;;) をタッチします。

- アプリを開くには、そのアイコンをタッチします。ホーム画面に戻るには、 をタッチしま す。
- ホーム画面にアプリを追加するには、ホーム画面が表示されるまでアプリのアイコンをタッチし 続け、配置したい場所までアプリをスライドさせます。
- アプリをホーム画面から削除するには、アプリのアイコンをタッチしたまま画面の上部にある [**X**](削除)アイコンにドラッグします。

すべてのウィジェットを表示するには、 →**[**ウィジェット**]**タブの順にタッチします。

- ウィジェットを開くには、そのアイコンをタッチします。ホーム画面に戻るには、 をタッチ します。
- ホーム画面にウィジェットを追加するには、ホーム画面が表示されるまでウィジェットのアイコ ンをタッチし続け、配置したい場所までウィジェットをスライドさせます。
- ウィジェットをホーム画面から削除するには、ウィジェットのアイコンをタッチしたまま画面の 上部にある[**X**](削除)アイコンにドラッグします。

## スクリーン キーボードの使用

- 画面上部のテキスト フィールドをタッチしてスクリーン キーボードを表示させ、任意のキー ワードを入力してから、 $\bm{\mathsf{S}}$  または  $\bm{\mathsf{Q}}$  をタッチします。
- 音声検索を使用するには、画面上部の をタッチしてから、任意のキーワードを話します。

学 注記: キーボードの外観は図とは異なる場合があります。

### **Gmail** の使用

- 1. (:::) → a の順にタッチします。
- **2**. [アカウント]で、[アカウントを追加]をタッチします。
- **3**. [**Google**]をタッチし、画面の説明に沿って操作します。
- **4**. Gmail アカウントにアクセスするには、[**Gmail**]アイコンをタッチします。

# <span id="page-7-0"></span>カレンダーの使用

「カレンダー]アイコンをタッチし、画面の説明に沿って操作します。

 $\frac{dy}{dx}$ 注記: Google アカウントを追加すると、そのアカウントに関連付けられている電子メール、 カレンダー、および連絡先が自動的に同期されます。

[カレンダー]をホーム画面に追加するには、ホーム画面に表示されるまで[カレンダー]アイコン をタッチしたままにします。

## **[Google Now]**の使用

[Google Now]では、通勤や通学中に現在時刻、現在位置、および位置情報履歴を使用して情報を表示 します。また、Web 履歴やカレンダーなど他の Google 製品から得た情報を使用して、予定の通知、 地図、スポーツの試合結果、および飛行機の運航状況を表示します。

- [Google Now]を有効にするには、画面の下から上にスワイプし、画面の説明に沿って操作しま す。
- [Google Now]のカードを表示するには、画面の下から上にスワイプします。

## 時計の使用

- (:::) → ( ) アイコンの順にタッチします。
- [時計]をホーム画面に追加するには、ホーム画面に表示されるまで (◯) アイコンをタッチした ままにします。
- アラームを設定するには、 ( ◯) アイコン→[アラームを設定]の順にタッチし、画面の説明に沿っ て操作します。

### アプリのダウンロード

アプリ、音楽、本、ゲームなどを Google Play ストアからダウンロードします。

 $\ddot{\mathbb{C}}$ 注記: Play ストアにアクセスするには、インターネットに接続し、Google アカウントにサインイ ンする必要があります。

● ● ● 全タッチしてから、カテゴリをタッチします。

または

をタッチしてから、キーワードを検索フィールドに入力します。

● アプリをダウンロードおよびインストールするには、画面の説明に沿って操作します。

## アプリのアンインストール

- 1. ( …) → a の順にタッチします。
- **2**. [端末]で、[ストレージ]→[アプリ]の順にタッチします。
- **3**. アンインストールするアプリをタッチして、[アンインストール]をタッチします。
- **4**. [**OK**]→[**OK**]の順にタッチします。

# <span id="page-8-0"></span>**4** カメラの使用

前面のカメラで自分の写真やスクリーンショットを撮影できます。

## 自分の写真の撮影

- (:::) → 【●】の順にタッチします。
- 写真を撮るには、青い丸の上の回転しているカメラ アイコンをタッチしてから、青い丸をタッ チします。

ギャラリーに写真が保存されます。

### 動画の録画

- $\left(\begin{matrix} ... \end{matrix}\right)$  →  $\bullet$  の順にタッチします。
- 動画を録画するには、ビデオ カメラ アイコンをタッチします。 青い丸が赤色に変わります。
- 録画を開始するには、赤い丸をタッチします。
- 録画を停止するには、赤い丸をタッチします。 ギャラリーに動画が保存されます。

## スクリーンショットの撮影

電源ボタンおよび音量下げボタンを同時に 1 秒程度押し続けます。

ギャラリーにスクリーンショットが保存され、メッセージが表示されます。

### 写真または動画の表示

- 写真または動画をギャラリーに表示するには、(...)→[ギャラリー]アイコンの順にタッチしま す。
- 写真または動画を削除するには、写真または動画をタッチし、画面の右上隅にある をタッ チしてから、[削除]をタッチします。

### 写真の印刷

[**HP ePrint**]を有効にすると(一部のモデルのみ)、HP ePrint 対応プリンターに直接印刷できます。 詳しくは、HP の Web サイト、<http://www.hpeprintcenter.com/> を参照してください。

- **1.** (...)→[HP ePrint]アイコンの順にタッチします。
- **2**. 画面の説明に沿って操作し、[有効化]をクリックします。
- **3**. 電子メール アドレスを入力してから、[有効にする]をタッチします。 有効化コードが、入力した電子メール アドレスに送信されます。
- **4.** → [HP ePrint]アイコンの順にタッチします。
- **5**. 有効化コードを入力し、[有効にする]をタッチします。

# <span id="page-10-0"></span>**5** ネットワークへの接続

タブレットは、無線ネットワーク、Bluetooth®デバイス(一部のモデルのみ)、モバイル ネットワー ク(一部のモデルのみ)、または Windows®コンピューターに接続できます。

## 無線ネットワークへの接続

Web サイトを表示したり、電子メールを読んだり、その他のオンライン操作を実行したりできます。

- 注記: インターネットに接続するには、事前に無線ネットワークに接続しておく必要があります。 無線ネットワークへ接続するには、以下の操作を行います。
	- 1. (...) → B の順にタッチします。
	- **2**. [無線とネットワーク]で、Wi-Fi がオンになっていることを確認します。
	- **3**. [**Wi-Fi**]をタッチし、表示されている利用可能なネットワークのどれかをタッチします。
	- **4**. セキュリティ キーの入力を求められた場合はキーを入力してから、[接続]をタッチします。

注記: 以前に接続した無線ネットワークのセキュリティ キーを削除するには、ネットワークの名 前をタッチし、[切断]をタッチします。

# **Bluetooth への接続 (一部のモデルのみ)**

ヘッドセット、キーボード、マウスなどの Bluetooth デバイスをタブレットとペアリングできます。 Bluetooth デバイスを接続するには、以下の操作を行います。

- **1**. Bluetooth デバイスの電源を入れます。
- **2.** (…) → の順にタッチします。
- **3**. [無線とネットワーク]で、[**Bluetooth**]をオンにしてから、[**Bluetooth**]をタッチします。
- **4**. お使いのデバイス名をタッチして、そのデバイスを[周辺のすべての Bluetooth デバイスに表示] に設定します。
- **5**. 利用可能な Bluetooth デバイスを見つけるには、[デバイスの検索]をタッチします。
- **6**. デバイス名が表示されたら、その名前をタッチしてデバイスをタブレットとペアリングします。

注記: バッテリの寿命を延ばすには、使用していないときは Bluetooth をオフにします。

## <span id="page-11-0"></span>モバイル ネットワークへの接続(一部のモデルのみ)

SIM カードがあらかじめ装着されていない場合は、モバイル通信事業者から SIM カードを購入できま す。SIM カードの挿入については、製品に付属の印刷物の『クイック スタート』を参照してくださ い。

- 1. ( … ) → B の順にタッチします。
- **2**. [無線とネットワーク]で、[その他]→[モバイル ネットワーク]の順にタッチするか、[**SIM1**]ま たは[**SIM2**]を選択してから[アクセス ポイント名]をタッチします。
- 3. →[Select New APN] (新しいアクセス ポイント名の選択) の順にタッチし、画面の説明 に沿って操作します。

### データ転送の有効化

モバイル ネットワークでのデータ転送を有効にするには、以下の操作を行います。

- 1. (:::) → a の順にタッチします。
- **2**. [無線とネットワーク]で、[その他]→[モバイル ネットワーク]→[モバイル データ]の順にタッ チします。

#### テザリングまたはポータブル アクセス ポイントの有効化(一部のモデルのみ)

USB 経由で、またはポータブル無線 LAN アクセス ポイントとして製品のモバイル データ接続を共 有するには、以下の操作を行います。

- 1. ( … ) → B の順にタッチします。
- **2**. [無線とネットワーク]で、[その他]→[テザリングおよびポータブル アクセス ポイント]の順に タッチします。
- **3**. ポータブル無線 LAN アクセス ポイントをセットアップするには、[モバイル アクセス ポイン ト]をタッチします。
- **4**. 製品のモバイルデータ接続を共有するには、[**Bluetooth tethering**](Bluetooth デザリング)を タッチします。

## **Windows** コンピューターの接続(一部のモデルのみ)

注記: USB を使用してタブレットとコンピューターの間でファイルを送受信できるようにするに は、USB テザリングをオフにする必要があります(一部のモデルのみ)。

学 注記: タブレットとコンピューターの間でファイルをやり取りできるようにするには、事前に microSD カードを挿入しておく必要があります。

**1**. microUSB ケーブルをタブレットおよび Windows コンピューターに接続します。

USB ストレージがコンピューター上にドライブとして表示されます。他の外付けデバイスと同 じように、タブレットとコンピューターの間でファイルをコピーできます。

**2**. 終了したら、USB ケーブルを外します。

## <span id="page-12-0"></span>**HD** 対応テレビまたはモニターへのコンテンツのストリーミ ング(一部のモデルのみ)

Miracast テクノロジーを使用すると、映画などのコンテンツを、タブレットから Miracast 対応ディス プレイ(HD 対応テレビやモニターなど)にストリーミングしたり表示したりできます。

注記: この機能を使用する前に、ディスプレイが Miracast に対応していることを確認してください。

 $\ii$ 》重要: Miracast 対応ディスプレイがない場合は、Miracast に対応した外部アダプター(別売)を ディスプレイに接続する必要があります。製造元の説明書に沿って操作し、アダプターをディスプレ イに接続してください。

#### 最適なパフォーマンスのためのヒントおよび推奨事項

- メディア コンテンツを、タブレットまたは挿入されている microSD メディア カードにローカ ル保存します。
- 使用していないアプリを閉じます。
- タブレットとディスプレイを同じ部屋で使用します。

#### **Miracast** 対応無線ディスプレイの接続(一部のモデルのみ)

Miracast 対応無線ディスプレイに接続するには、以下の操作を行います。

- 1. (:::) → a の順にタッチします。
- **2**. [無線とネットワーク]で、[**Wireless display**](無線ディスプレイ)をタッチします。
- **3**. お使いの Miracast デバイスを一覧から選択し、画面の説明に沿って操作して接続を完了します。
- **4**. 解像度を調整するには、[**Resolution**](解像度)をタッチしてから、スライダーをタッチして解 像度を上げたり下げたりします。

検出された Miracast アダプターの一覧にお使いのアダプターがない場合は、以下の点を確認します。

- ディスプレイまたはアダプターが Miracast での動作に対応していることを確認します。
- ディスプレイまたはアダプターが接続され、電源が入っていることを確認します。
- Miracast ソフトウェアがファイアウォールによってブロックされていないことを確認します。
- アダプターに付属しているか、製造元の Web サイトで提供されている製造元の説明書を使用し て、アダプターのファームウェアをアップデートします。
- アダプターの製造元に問い合わせます。

#### ディスプレイの解像度の向上

- タブレットでディスプレイ設定を調整して、テレビのネイティブのディスプレイ解像度に合わせ ます。
- インターネットを検索するか、テレビまたはディスプレイ アダプターに付属している説明書を 参照して、ネイティブの解像度を確認します。
- Miracast ディスプレイの最大ディスプレイ解像度が、テレビのネイティブのディスプレイ解像度 と同じではない場合があります。

#### 接続速度の向上によるパフォーマンスの改善

ビデオが滑らかにストリーミングされない場合や、オーディオが途切れる場合は、アダプターへの無 線接続が帯域内で失われている場合があります。

- タブレットをアダプターの近くに移動します。タブレットがアダプターの近くにあるほど、接続 速度が上がります。
- タブレットとレシーバーの間に壁などの大きな障害物がないことを確認します。
- メディア ファイルをインターネットから無線でストリーミングしないで、タブレットから直接 ストリーミングします。インターネットからストリーミングを行うと、Miracast とインターネッ トの両方にタブレットの無線接続が使用されるため、無線の帯域幅が減少する可能性がありま す。
- アダプターの製造元に問い合わせます。

# <span id="page-14-0"></span>**6 [**設定**]**の使用

[設定]を使用して、ネットワークに接続したり、設定を実行したり、タブレットの情報を確認したり できます。

(:::) → ■ の順にタッチします。

または

上から下にスワイプし、 ■ → ■ の順にタッチします。

## 無線とネットワーク

- [**Wi-Fi**]:[**Wi-Fi**]を有効または無効にします。また、無線ネットワークに接続することで、電子 メールの確認、Web の検索、ソーシャル メディア サイトへのアクセスなどができるようにな ります。
- [**Bluetooth**]:[**Bluetooth**]を有効または無効にします。また、ヘッドセットやキーボードなど の Bluetooth デバイスをタブレットとペアリングします。
- [データ使用]:選択した期間に使用されたデータのグラフを表示します。インストールされてい る各アプリのデータ使用量も表示されます。
- [その他]:[機内モード]、[**VPN**]、[**Tethering & portable hotspot**](テザリングおよびポー タブル アクセス ポイント)、または[**Mobile networks**](モバイル ネットワーク)を有効また は無効にします。

### 端末

[音]

- **[**音量**]**:[音量]、[**Music, video, games, & other media**](音楽、ビデオ、ゲーム、およ びその他のメディア)、[**Ringtone & notifications**](着信音と通知音)、または[**Alarms**] (アラーム)をタッチしてから、スライダーをタッチして適切な音量を選択し、[**OK**]をタッ チします。
- [**Phone ringtone**](電話の着信音):[**Phone ringtone**]にタッチし、着信音をタッチして 選択してから、[**OK**]をタッチします。
- [**Vibrate when ringing**](着信時にバイブ):バイブレーションを有効にするにはチェック ボックスにチェックを入れ、無効にするにはチェック ボックスのチェックを外します。
- [システム]
	- [**Default notification sound**](デフォルトの通知音):[**Default notification sound**]を タッチし、サウンドをタッチして選択してから、[**OK**]をタッチします。
	- [**Dial pad touch tones**](キーパッド操作音):有効にするにはチェック ボックスにチェッ クを入れ、無効にするにはチェック ボックスのチェックを外します。
	- 「タッチ操作音]: 有効にするにはチェック ボックスにチェックを入れ、無効にするには チェック ボックスのチェックを外します。
- <span id="page-15-0"></span>[画面ロックの音]: 有効にするにはチェック ボックスにチェックを入れ、無効にするには チェック ボックスのチェックを外します。
- [**Vibrate on touch**](タッチ時のバイブ):有効にするにはチェック ボックスにチェック を入れ、無効にするにはチェック ボックスのチェックを外します。
- [ディスプレイ]
	- 画面の明るさ:スライダーをタッチして適切な明るさを選択します。
	- [壁紙]:ホーム画面に表示する画像を選択するには、[ギャラリー]、[**Live Wallpapers**] (ライブ壁紙)、または[**Wallpapers**](壁紙)を選択してから、[**Set Wallpaper**](壁紙を 設定)を選択します。
	- 「画面の自動回転]: 有効にするにはチェック ボックスにチェックを入れ、無効にするには チェック ボックスのチェックを外します。
	- [スリープ]:タブレットがスリープ状態になるまでの時間を選択します。
	- [**Daydream**](スクリーンセーバー):タブレットがスリープ状態のときに表示する画像を 選択し、[**Start now**](今すぐ開始)をタッチするか、[**When to daydream**](スクリー ンセーバー開始のタイミング)を選択して[**While docked**](ホルダー装着時)、[**While charging**](充電時)、または[**Either**](どちらか)を選択します。
	- [フォント サイズ]:[**Small**](小)、[**Normal**](標準)、[**Large**](大)、または[**Huge**](最 大)を選択します。
	- **[Wireless display]**(無線ディスプレイ):タッチすると、利用可能な無線デバイスの一覧 が表示されます。
- [ストレージ]:タブレットのメモリおよび microSD カードのメモリ(取り付けられている場合) の使用できる領域を表示します。
- [バッテリ]:バッテリ充電残量およびさまざまな機能のバッテリ使用量を表示します。
- [アプリ]:ダウンロードしたアプリおよび実行中のアプリを表示します。情報を表示したり、ア プリをアンインストールしたりするには、アプリをタッチします。

## ユーザー設定

- [位置情報アクセス]:[自分の位置情報へのアクセス]、[**GPS satellites**](GPS 搭載システム)、 および[**Wi-Fi & mobile network location**](無線およびモバイルネットワークの場所)を有効 または無効にします。
- [セキュリティ]:以下の機能を設定します。
	- [画面のセキュリティ]:[ロック画面]、[スライド]、[フェイス アンロック]、[パターン]、 [**PIN**]、または[パスワード]をタッチし、画面の説明に沿って操作します。詳しくは、 15 [ページの「タブレットのセキュリティ保護」](#page-18-0)を参照してください。
	- [所有者情報]:ロック画面に所有者情報を表示するには、チェック ボックスにチェックを 入れてから、表示するテキストを入力します。この機能を無効にするには、チェック ボッ クスのチェックを外します。
	- [**SIM card lock**](SIM カードのロック):SIM カードが挿入されている場合に、SIM カー ドのロックを設定します。
	- [**Make passwords visible**](パスワードを表示する):この機能を有効にするにはチェック ボックスにチェックを入れ、無効にするにはチェック ボックスのチェックを外します。
- <span id="page-16-0"></span>[デバイス管理]:タッチすると、デバイス管理機能を表示するか、または無効にすることが できます。
- [**Unknown sources**](提供元不明のアプリ):不明な提供元のアプリのインストールを許 可するにはチェック ボックスにチェックを入れ、この機能を無効にするにはチェック ボッ クスのチェックを外します。
- [**Verify apps**](アプリを確認):害を及ぼす可能性のあるアプリのインストールを拒否し たり、インストール前に警告を表示したりするにはチェック ボックスにチェックを入れ、 この機能を無効にするにはチェック ボックスのチェックを外します。
- [**Trusted credentials**](信頼できる証明書):タッチすると、信頼できる認証証明書が表示 されます。
- [**Install from SD card**](SD カードからインストール):挿入されている microSD カード から証明書をインストールします。
- [言語と入力]
	- [言語]:言語を選択するにはタッチします。
	- [**Spell checker**](スペル チェック):この機能を有効にするには、チェック ボックスに チェックを入れてから、 ※ をタッチして言語を選択します。
	- [**Personal dictionary**](ユーザー辞書):単語をユーザー辞書に追加するには、画面の説明 に沿って操作します。
	- [キーボードと入力方法]:キーボードを選択するには、[**Default**](デフォルト)をタッチ します。
	- [**Google voice typing**](Google 音声入力):この機能を有効にするには、チェック ボッ クスにチェックを入れてから、 ■ をタッチして設定を行います。無効にするには、チェッ ク ボックスのチェックを外します。
	- $[\hat{\mathbf{a}}]$  : Google 音声検索を設定するには、タッチします。
	- [テキスト読み上げの出力]: Google テキスト読み上げエンジンを有効にして設定するには、 タッチします。
	- [マウス**/**トラックパッド]:[**Pointer speed**](ポインターの速度)をタッチしてから、ス ライダーをタッチして適切な速度を選択し、[**OK**]をタッチします。
- [バックアップとリセット]:[バックアップと復元]および[個人データ]を設定します。詳しく は、16 [ページの「データのバックアップおよび復元」](#page-19-0)を参照してください

## アカウント

既存のアカウントが表示されます。

- **[**アカウントを追加**]**:[アカウント]で、[アカウントを追加]をタッチし、画面の説明に沿って操 作します。
- **[**アカウントを同期**]**:[アカウント]で、アカウントの名前をタッチします。アカウントの名前を もう一度タッチし、画面の右上隅にある ■ をタッチしてから、[今すぐ同期]をタッチします。
- **[**アカウントを削除**]**:[アカウント]で、アカウントの名前をタッチします。アカウントの名前を もう一度タッチし、画面の右上隅にある ■ をタッチしてから、[アカウントを削除]をタッチ します。

# <span id="page-17-0"></span>システム

- [日付と時刻]: [日付と時刻の自動設定]を有効または無効にしたり、タイム ゾーン、時間の形 式、および日付の形式の設定を選択したりします。
- [ユーザー補助]:[**TalkBack**]、[拡大操作]、[大きい文字サイズ]、[**Power button ends call**] (電源ボタンで通話を終了)、[画面の自動回転]、[パスワードの音声出力]、[**Accessibility shortcut**](ユーザー補助ショートカット)、[テキスト読み上げの出力]、[押し続ける時間]、 [**Boot fast (cold)**](高速起動(コールド))、[ウェブ アクセシビリティの拡張]、[**Revert axis for games**](ゲーム用に軸を戻す)、および[**Boot fast (hot)**](高速起動(ホット))を有効ま たは無効にします。
- [タブレット情報]:タブレットのシステムの状態、法定情報、モデル番号、およびオペレーティ ング システムのバージョンを表示します。

システムのアップデートを確認するには、[システム アップデート]→[今すぐ確認]の順にタッ チします。

# <span id="page-18-0"></span>**7** タブレットのセキュリティ保護

第三者がタブレットのデータにアクセスできないようにするには、画面をロックする方法を選択しま す。

#### 画面ロックの設定

- 1. (:::) → B の順にタッチします。
- **2**. [個人データ]で、[セキュリティ]→[画面のセキュリティ]の[画面のロック]をタッチします。
- **3**. [画面ロックを選択]で、以下の種類のロック画面から 1 つを選択し、画面の説明に沿って操作し ます。

[ 28] 注記: 以前にロック画面を設定した場合は、ロック設定を変更する前に画面のロックを解除す る必要があります。

- [スライド]:右方向にスワイプして画面のロックを解除します。
- [フェイス アンロック] (一部のモデルのみ):顔認証によって画面のロックを解除します。
- [パターン]:簡単なパターンを描いて画面のロックを解除します。
- [**PIN**]:4 桁以上の数字を入力して画面のロックを解除します。
- [パスワード]:4 文字以上の文字または数字を入力します。強固なパスワードを選択すれ ば、最もセキュリティ強度が高くなるのがこのオプションです。

# <span id="page-19-0"></span>**8** データのバックアップおよび復元

## アプリ、ウィジェット、およびオペレーティング システムの 更新

アプリ、ウィジェット、およびオペレーティング システムを定期的に最新バージョンへ更新するこ とをおすすめします。更新によって問題が解決し、タブレットで新しい機能やオプションを使用でき るようになります。テクノロジーは常に変化しているため、アプリ、ウィジェット、およびオペレー ティング システムを更新するとお使いのタブレットで最新のテクノロジーを実行できます。たとえ ば、古いアプリやウィジェットは最新のオペレーティング システムで正しく動作しない場合があり ます。

HP および他社のアプリやウィジェットの最新バージョンをダウンロードするには、Google Play ス トアにアクセスしてください。オペレーティング システムによってシステム アップデートが自動 的にダウンロードされ、アップデートのインストール準備が完了すると通知が表示されます。オペ レーティング システムを手動で更新するには、<http://www.hp.com/support/> を参照してください。

## バックアップおよび復元

データの損失に備えてデータのバックアップおよび復元を設定できます。

- 1. (:::) → B の順にタッチします。
- **2**. [ユーザー設定]で、[バックアップとリセット]をタッチします。
- **3**. [バックアップと復元]で、以下のオプションを 1 つまたは複数選択します。
	- [データのバックアップ]: アプリのデータ、無線 LAN のパスワード、およびその他の設定 を Google のサーバーにバックアップできるようにするには、このチェック ボックスに チェックを入れ、この機能を無効にするには、チェック ボックスのチェックを外します。
	- [バックアップ アカウント]:データをバックアップする Google アカウントを選択します。
	- 「自動復元]:バックアップした設定およびデータをアプリの再インストール時に復元できる ようにするには、このチェック ボックスにチェックを入れ、この機能を無効にするには、 チェック ボックスのチェックを外します。

## データの初期化

すべての設定をリセットし、デバイスのすべてのデータを削除するには、以下の操作を行います。

- 1. (:::) → a の順にタッチします。
- **2**. [ユーザー設定]で、[バックアップとリセット]をタッチします。
- **3**. [ユーザー設定]で、[データの初期化]を選択し、画面の説明に沿って操作します。

# <span id="page-20-0"></span>**9** 音声通話機能の使用(音声通話対応タブ レットのみ)

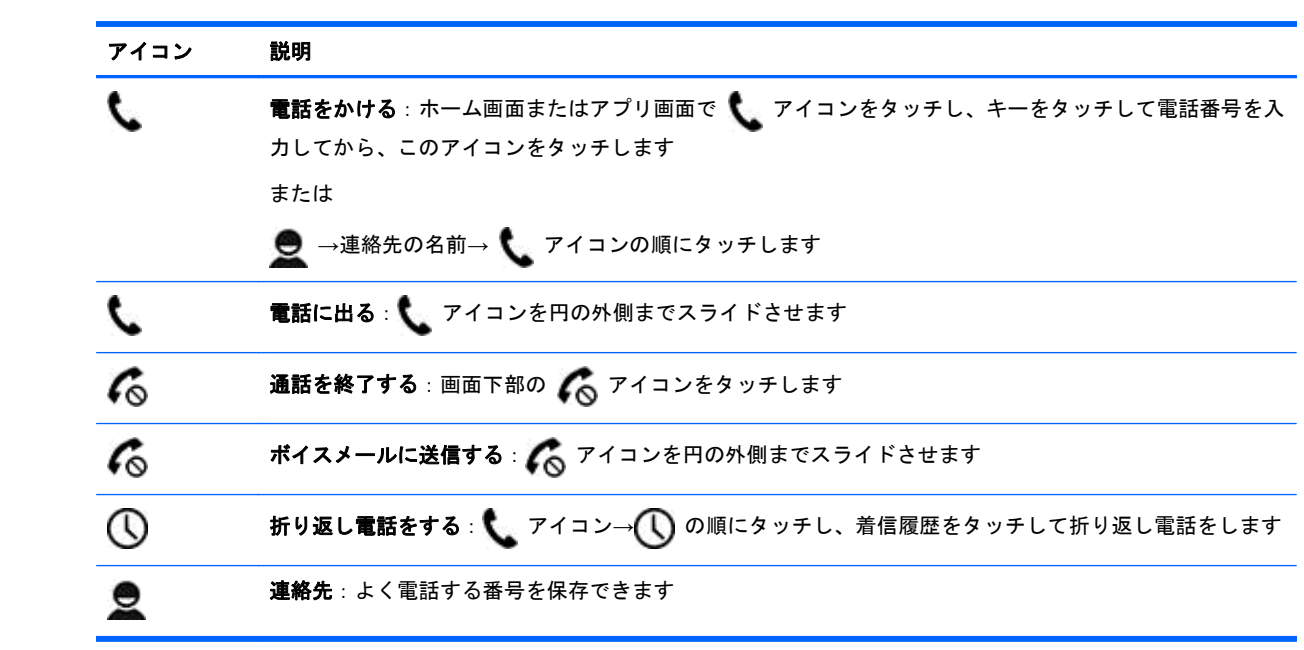

# <span id="page-21-0"></span>**10 HP** が提供するその他の資料

このガイドに記載されている情報を確認した後は、下の表に記載されている説明書や Web サイトも 参照してください。

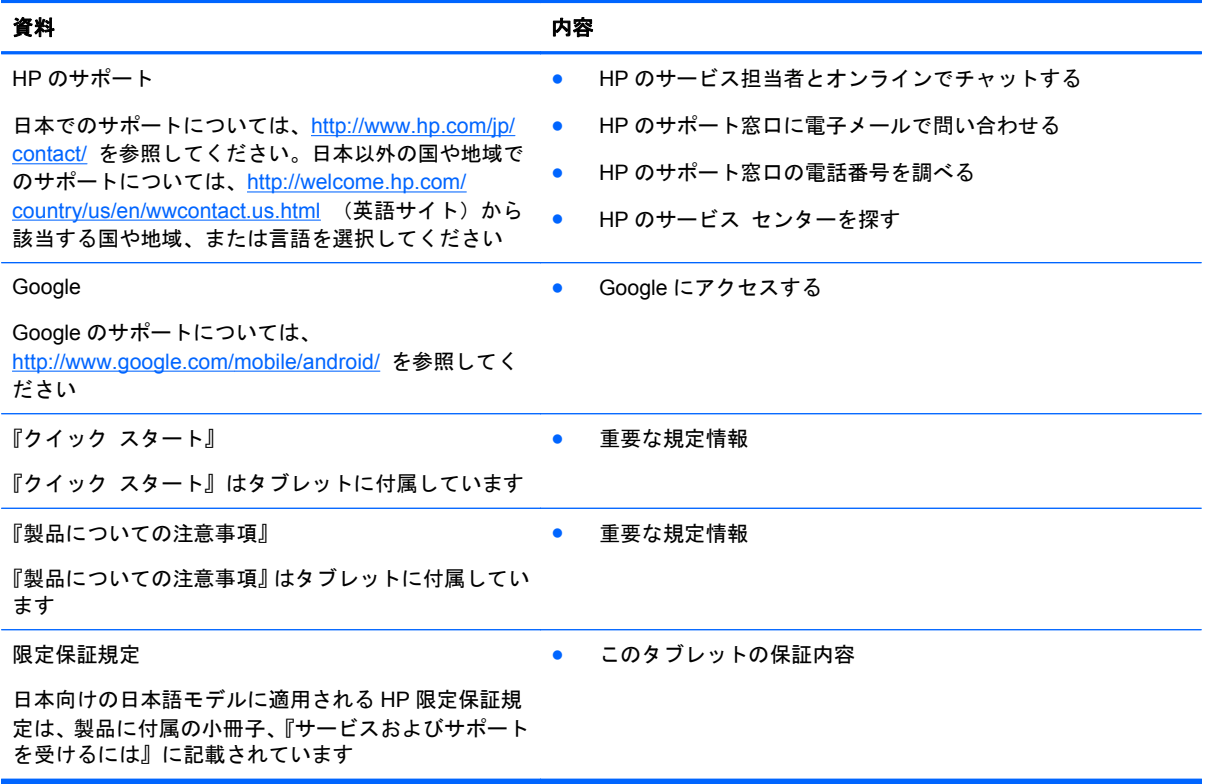

# <span id="page-22-0"></span>索引

#### **B**

Bluetooth [7,](#page-10-0) [11](#page-14-0)

#### **G**

Gmail [3](#page-6-0)

#### **H**

HP Beats Audio [11](#page-14-0)

#### **M**

Miracast (一部のモデルのみ) [9](#page-12-0)

#### **P**

PIN [15](#page-18-0)

#### **W**

Wi-Fi [7,](#page-10-0) [11](#page-14-0) Windows<sub>7</sub>

#### あ

アイコン [2](#page-5-0) アカウント [11](#page-14-0) アプリ [3](#page-6-0)

#### い

印刷 [5](#page-8-0)

#### う

ウィジェット [3](#page-6-0)

#### お

[音声検索]アイコン [2](#page-5-0) 音声通話機能(音声通話対応タブ レットのみ) [17](#page-20-0)

#### か

画面ロック [15](#page-18-0) カメラ [5](#page-8-0) カレンダー [3](#page-6-0)

#### く

クイック スタート [18](#page-21-0)

#### け

言語 [11](#page-14-0)

[検索]アイコン [2](#page-5-0)

こ コンピューター [7](#page-10-0)

#### さ [最近使用したアプリ]アイコン [2](#page-5-0) サウンド [11](#page-14-0)

し 写真 [5](#page-8-0) 印刷 [5](#page-8-0) 表示 [5](#page-8-0)

#### す

スクリーンショット [5](#page-8-0) ストレージ [11](#page-14-0) [すべてのアプリ]アイコン [2](#page-5-0)

#### せ 製品についての注意事項 [18](#page-21-0) 設定 [11](#page-14-0)

た ダウンロード [3](#page-6-0)

#### て ディスプレイ [11](#page-14-0) データの初期化 [16](#page-19-0)

と 動画 表示 [5](#page-8-0) 録画 [5](#page-8-0)

# ね

時計 [3](#page-6-0)

ネットワーク [7](#page-10-0)

#### は

パスワード [15](#page-18-0) バックアップおよび復元 [16](#page-19-0) バッテリ [11](#page-14-0)

ひ 日付と時刻 [11](#page-14-0)

ふ フェイス アンロック [15](#page-18-0)

ほ ホーム アイコン [2](#page-5-0) 保証 [18](#page-21-0)

#### も

[戻る]アイコン [2](#page-5-0)